Kezdeti lépések

© Copyright 2015 HP Development Company, L.P.

A Windows a Microsoft cégcsoport védjegye.

Az itt szereplő információ előzetes értesítés nélkül változhat. A HP termékeire és szolgáltatásaira vonatkozó kizárólagos jótállás az adott termékhez, illetve szolgáltatáshoz mellékelt, korlátozott jótállásról szóló nyilatkozatban vállalt jótállás. A dokumentumban ismertetettek nem jelentenek semmiféle további jótállást. A HP nem vállal felelősséget az itt található esetleges technikai vagy szerkesztési hibákért és mulasztásokért.

Első kiadás: 2015. augusztus

Dokumentum cikkszáma: 830252-211

#### **A termékkel kapcsolatos tájékoztatás**

Ez az útmutató olyan funkciókat ír le, amelyek a legtöbb típuson megtalálhatók. Előfordulhat, hogy egyes funkciók az Ön számítógépén nem érhetők el.

Nem minden szolgáltatás érhető el a Windows összes kiadásában. A Windows funkcionalitásának teljes körű kihasználásához a számítógép továbbfejlesztett és/vagy külön megvásárolt hardvereszközöket, illesztőprogramokat és/vagy szoftvert igényelhet. Részletek: <http://www.microsoft.com>.

A legfrissebb felhasználói útmutató eléréséhez keresse fel a <http://www.hp.com/support> webhelyet, és válassza ki az országát. Válassza az **Illesztőprogramok és letöltések** elemet, és kövesse a képernyőn megjelenő utasításokat.

#### **Szoftverhasználati feltételek**

A számítógépen előre telepített szoftvertermékek telepítésével, másolásával, letöltésével vagy bármilyen egyéb módon való használatával Ön elfogadja a HP végfelhasználói licencszerződés feltételeit. Ha ezeket a licencfeltételeket nem fogadja el, az Ön kizárólagos jogorvoslati lehetősége az, ha a még nem használt teljes terméket (hardvert és szoftvert) a vásárlást követő 14 napon belül teljes pénzvisszatérítés ellenében az eladó pénz-visszatérítési szabályai szerint visszaküldi az eladónak.

További információkért, illetve a számítógép teljes árának a visszatérítéséért forduljon az eladóhoz.

# **Tartalomjegyzék**

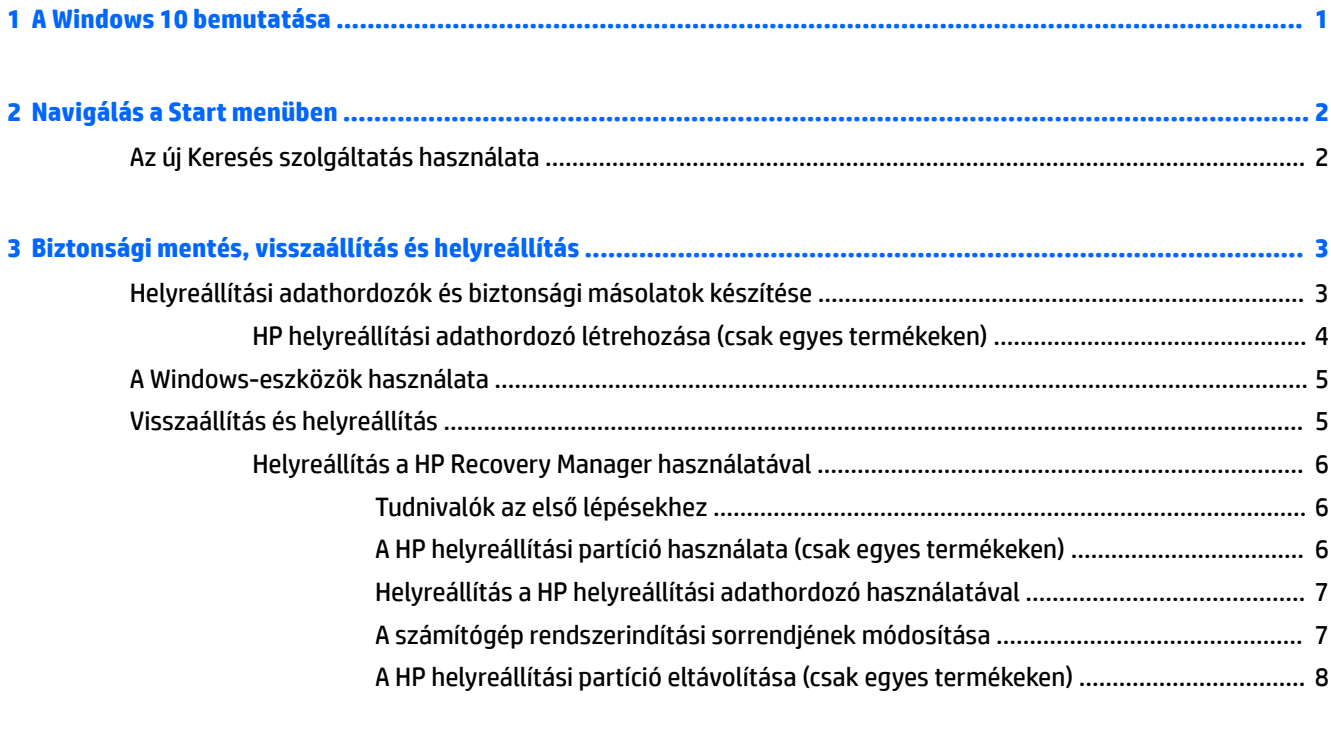

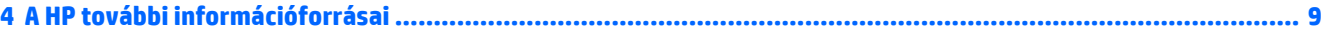

# <span id="page-4-0"></span>**1 A Windows 10 bemutatása**

Ez az útmutató az új Windows® 10 szolgáltatásairól ad áttekintést, amely felülírhatja a számítógéphez mellékelt információkat. Az új funkciók a következők:

- Továbbfejlesztett Start menü
- Leállítás a Start menüből
- Fejlettebb keresési lehetőségek
- Bővebb biztonsági mentési és helyreállítási információk

A számítógép hardverével és szoftverével kapcsolatos részletekért tekintse meg a *Felhasználói útmutatót*. Látogasson el a<http://www.hp.com/support> webhelyre, és válassza ki az országát. Válassza az **Illesztőprogramok és letöltések** lehetőséget, és kövesse a képernyőn megjelenő utasításokat.

# <span id="page-5-0"></span>**2 Navigálás a Start menüben**

Az új Windows 10 az előző Windows-verziók grafikai megjelenítését kombinálja a már ismerős Start gomb kényelmével. A Start menü gyors elérést biztosít olyan gyakran használt alkalmazásokhoz és eszközökhöz, mint a Főkapcsoló, a Beállítások, a Fájlkezelő és a Keresés.

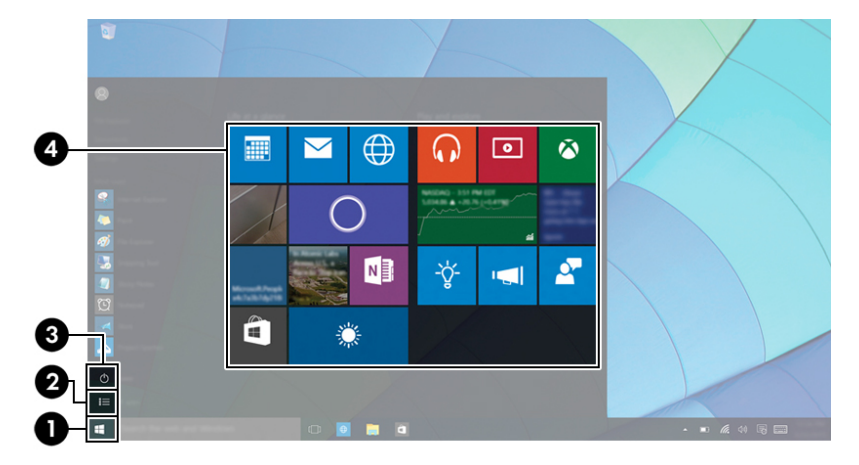

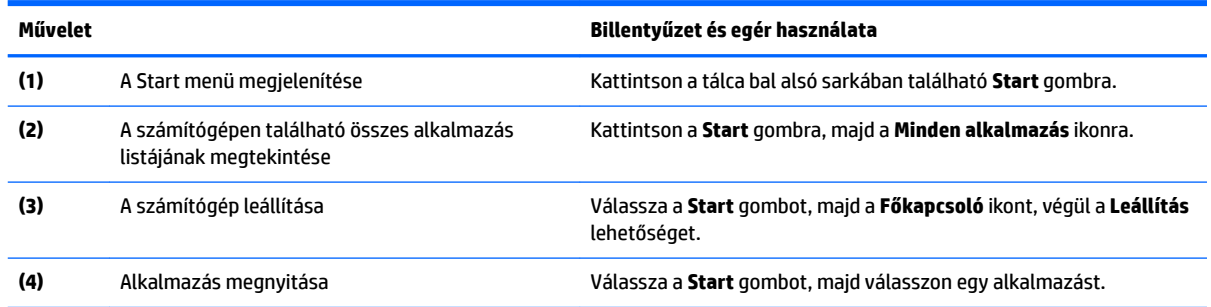

## **Az új Keresés szolgáltatás használata**

Egyszerre több területen is kereshet, például az interneten, az alkalmazásokban és a fájlok között is.

**▲** A kereséshez írjon be egy kulcsszót a tálca keresőmezőjébe.

# <span id="page-6-0"></span>**3 Biztonsági mentés, visszaállítás és helyreállítás**

Ez a fejezet az alábbi folyamatokról tartalmaz információkat. A fejezetben lévő információk a legtöbb termék esetében használható szokásos eljárások.

- Helyreállítási adathordozók és biztonsági másolatok készítése
- A rendszer visszaállítása és helyreállítása

További tudnivalókat a HP Support Assistant alkalmazásban talál.

**▲** A tálca keresőmezőjébe írja be a support kifejezést, majd válassza a **HP Support Assistant**  alkalmazást.

– vagy –

Kattintson a tálcán található kérdőjel ikonra.

**FONTOS:** Ha helyreállítási műveleteket kíván végrehajtani egy táblagépen, akkor a táblagép akkumulátorának legalább 70%-os töltöttségi szinttel kell rendelkeznie a helyreállítási folyamat indítása előtt.

**FONTOS:** Leválasztható billentyűzettel rendelkező táblagép esetén csatlakoztassa a billentyűzetet a billentyűzetdokkhoz a helyreállítási folyamat indítása előtt.

## **Helyreállítási adathordozók és biztonsági másolatok készítése**

A helyreállítási adathordozók és biztonsági másolatok készítésének következő módszerei csak egyes termékeken érhetők el. Számítógéptípusa alapján válassza ki az elérhető módszert.

- A számítógép sikeres üzembe helyezése után készítsen HP helyreállítási adathordozót a HP Recovery Manager segítségével. Ez a lépés biztonsági másolatot készít a számítógépen lévő HP helyreállítási partícióról. A biztonsági másolat segítségével újratelepítheti az eredeti operációs rendszert, ha a merevlemez-meghajtó megsérül vagy kicserélték. A helyreállítási adathordozók létrehozásával kapcsolatban lásd: [HP helyreállítási adathordozó létrehozása \(csak egyes termékeken\)](#page-7-0) 4. oldal. A helyreállítási adathordozó használatával elérhető helyreállítási lehetőségekkel kapcsolatos információkért lásd: [A Windows-eszközök használata](#page-8-0) 5. oldal.
- A Windows-eszközök használatával létrehozhat rendszer-visszaállítási pontokat, valamint létrehozhatja a személyes adatok biztonsági másolatát.

További információ: [Helyreállítás a HP Recovery Manager használatával](#page-9-0) 6. oldal.

**MEGJEGYZÉS:** Ha a tárhely nem nagyobb, mint 32 GB, a Microsoft rendszer-visszaállítás alapértelmezés szerint le van tiltva.

## <span id="page-7-0"></span>**HP helyreállítási adathordozó létrehozása (csak egyes termékeken)**

Ha lehetséges, ellenőrizze a Windows-partíció és a helyreállítási partíció meglétét. A **Start** menüben válassza a **Fájlkezelő** lehetőséget, majd válassza az **Ez a gép** elemet.

Ha a számítógép listáján nem szerepel a Windows-partíció és a helyreállítási partíció, az ügyfélszolgálattól szerezhet be helyreállítási adathordozót az adott rendszerhez. Tekintse meg a számítógéphez kapott *Worldwide Telephone Numbers* (Hasznos nemzetközi telefonszámok) füzetet. A HP webhelyén is találhat kapcsolattartási információkat. Látogasson el a <http://www.hp.com/support> webhelyre, válassza ki az országot vagy régiót, és kövesse a képernyőn megjelenő utasításokat.

A Windows-eszközök segítségével létrehozhat rendszer-visszaállítási pontokat, valamint biztonsági másolatot készíthet a személyes adatokról, lásd: [A Windows-eszközök használata](#page-8-0) 5. oldal.

- Ha a számítógép listáján szerepel a helyreállítás partíció és a Windows-partíció, a számítógép sikeres üzembe helyezése után készítsen helyreállítási adathordozót a HP Recovery Manager segítségével. A HP helyreállítási adathordozó képes helyreállítani a rendszert, ha a merevlemez-meghajtó megsérült. A rendszer-helyreállítás újratelepíti az eredeti operációs rendszert és a gyárilag telepített programokat, majd konfigurálja őket. A HP helyreállítási adathordozó a rendszer testreszabásában is segíthet, illetve a gyári lemezkép helyreállítására is használható, ha lecseréli a merevlemezt.
	- A helyreállítási adathordozókból csak egy készlet készíthető. Vigyázzon a helyreállítási eszközökre, és tartsa őket biztonságos helyen.
	- A HP Recovery Manager megvizsgálja a számítógépet, és meghatározza az adathordozó szükséges tárolókapacitását.
	- Helyreállító lemez létrehozásához a számítógépnek DVD-írási funkcióval rendelkező optikai meghajtóval kell rendelkeznie, továbbá csak kiváló minőségű üres DVD-R, DVD+R, DVD-R DL vagy DVD+R DL lemezt használhat. Ne használjon újraírható lemezeket, például CD±RW, DVD±RW, kétrétegű DVD±RW vagy BD-RE (újraírható Blu-ray) lemezeket, mert ezek nem kompatibilisek a HP Recovery Manager szoftverrel. Lemezek helyett használhat jó minőségű üres USB flash meghajtót is.
	- Ha számítógépben nincs DVD-írási funkcióval rendelkező beépített optikai meghajtó, használhat (külön megvásárolható) külső optikai meghajtót a helyreállító lemezek készítéséhez. Ha külső optikai meghajtót használ, közvetlenül a számítógép USB-portjára kell csatlakoztatnia; a meghajtó nem csatlakozhat külső eszköz, például USB-elosztó USB-portjára. Ha saját maga nem tud DVD adathordozókat készíteni, beszerezheti a számítógéphez való helyreállító lemezeket a HP-től. Tekintse meg a számítógéphez kapott *Worldwide Telephone Numbers* (Hasznos nemzetközi telefonszámok) füzetet. A HP webhelyén is találhat kapcsolattartási információkat. Látogasson el a<http://www.hp.com/support> webhelyre, válassza ki az országot vagy régiót, és kövesse a képernyőn megjelenő utasításokat.
	- A helyreállító adathordozók elkészítése előtt győződjön meg róla, hogy a számítógép hálózati áramforráshoz csatlakozik.
	- Az adathordozók elkészítése egy órát vagy hosszabb időt is igénybe vehet. Ne szakítsa meg az adathordozók készítésének folyamatát.
	- Szükség esetén a helyreállító DVD-k elkészítésének befejezése előtt is kiléphet a programból. A HP Recovery Manager ekkor befejezi az aktuális DVD írását. A HP Recovery Manager következő elindításakor a rendszer rákérdez, hogy kívánja-e folytatni.

HP helyreállítási adathordozó létrehozása:

**FONTOS:** Leválasztható billentyűzettel rendelkező táblagép esetén csatlakoztassa a billentyűzetet a billentyűzetdokkhoz ezen lépések végrehajtása előtt.

- <span id="page-8-0"></span>**1.** A tálca keresőmezőjébe írja be a recovery kifejezést, majd válassza a **HP Recovery Manager** elemet.
- **2.** Válassza a **Helyreállítási adathordozók létrehozása** lehetőséget, és kövesse a képernyőn megjelenő utasításokat.

Ha valamikor helyre kell állítania a rendszert, további információért lásd: [Helyreállítás a HP Recovery](#page-9-0)  [Manager használatával](#page-9-0) 6. oldal.

## **A Windows-eszközök használata**

A Windows-eszközök használatával létrehozhat helyreállítási adathordozókat, rendszer-visszaállítási pontokat, valamint a személyes adatok biztonsági másolatát.

**MEGJEGYZÉS:** Ha a tárhely nem nagyobb, mint 32 GB, a Microsoft rendszer-visszaállítás alapértelmezés szerint le van tiltva.

További információk és lépések az Első lépések alkalmazásban találhatók.

▲ Válassza a **Start** gombot, majd az **Első lépések** alkalmazást.

## **Visszaállítás és helyreállítás**

A rendszer helyreállításának számos módja van. Válassza a helyzetnek és a hozzáértésének legmegfelelőbb módszert:

**FONTOS:** Nem minden módszer érhető el minden termék esetében.

- A Windows számos lehetőséget kínál a biztonsági másolatból való visszaállításra, a számítógép frissítésére, valamint a számítógép eredeti állapotának visszaállítására. További információk az Első lépések alkalmazásban találhatók.
	- ▲ Válassza a **Start** gombot, majd az **Első lépések** alkalmazást.
- Ha szeretne javítani egy előre telepített alkalmazással vagy illesztőprogrammal kapcsolatos problémát, használja a HP Recovery Manager Illesztőprogramok és/vagy alkalmazások újratelepítése parancsát az adott alkalmazás vagy illesztőprogram újratelepítéséhez (csak egyes termékeken).
	- ▲ A tálca keresőmezőjébe írja be a recovery kifejezést, válassza a **HP Recovery Manager**  lehetőséget, majd az **Illesztőprogramok és/vagy alkalmazások újratelepítése** parancsot, és kövesse a képernyőn megjelenő utasításokat.
- Ha szeretné visszaállítani a Windows-partíció eredeti gyári tartalmát, választhatja a HP helyreállítási partíción (csak egyes termékeken) elérhető Rendszer-helyreállítás lehetőséget, vagy használhatja a HP helyreállítási adathordozót is. További információ: [Helyreállítás a HP Recovery Manager használatával](#page-9-0) [6. oldal](#page-9-0). Ha még nem hozott létre helyreállítási adathordozót, itt talál további információt: [HP](#page-7-0) [helyreállítási adathordozó létrehozása \(csak egyes termékeken\)](#page-7-0) 4. oldal.
- Egyes termékeken, ha vissza szeretné állítani a számítógép eredeti gyári állapotát és tartalmát, vagy ha kicserélte a merevlemez-meghajtót, használhatja a HP helyreállítási adathordozó gyári visszaállítási lehetőségét. További információ: [Helyreállítás a HP Recovery Manager használatával](#page-9-0) 6. oldal.
- Egyes termékeken, ha el szeretné távolítani a helyreállítási partíciót, hogy merevlemez-területet szabadítson fel, a HP Recovery Manager A helyreállítási partíció eltávolítása parancsa lehetővé teszi ezt.

További információ: [A HP helyreállítási partíció eltávolítása \(csak egyes termékeken\)](#page-11-0) 8. oldal.

### <span id="page-9-0"></span>**Helyreállítás a HP Recovery Manager használatával**

A HP Recovery Manager lehetővé teszi, hogy helyreállítsa a számítógép eredeti gyári állapotát a saját kezűleg létrehozott vagy a HP-től beszerzett HP helyreállítási adathordozó vagy a HP helyreállítási partíció (csak egyes termékeken) használatával. Ha még nem hozott létre helyreállítási adathordozót, itt talál további információt: [HP helyreállítási adathordozó létrehozása \(csak egyes termékeken\)](#page-7-0) 4. oldal.

### **Tudnivalók az első lépésekhez**

- A HP Recovery Manager csak a gyárilag telepített szoftvereket állítja helyre. A nem a számítógéphez mellékelt szoftvereket le kell tölteni a gyártó webhelyéről, vagy újra kell telepíteni a gyártó által biztosított adathordozóról.
- **FONTOS:** A HP Recovery Manager programmal való helyreállítás a számítógéppel kapcsolatos problémák javításának legvégső eszköze.
- A HP helyreállítási adathordozót kell használni, ha a számítógép merevlemez-meghajtója meghibásodik. Ha még nem hozott létre helyreállítási adathordozót, itt talál további információt: [HP](#page-7-0) [helyreállítási adathordozó létrehozása \(csak egyes termékeken\)](#page-7-0) 4. oldal.
- A gyári visszaállítási lehetőség igénybe vételéhez (csak egyes termékeken) HP helyreállítási adathordozót kell használnia. Ha még nem hozott létre helyreállítási adathordozót, itt talál további információt: [HP helyreállítási adathordozó létrehozása \(csak egyes termékeken\)](#page-7-0) 4. oldal.
- Ha a számítógépe nem teszi lehetővé HP helyreállítási adathordozó létrehozását, vagy ha a HP helyreállítási adathordozó nem működik, az ügyfélszolgálattól szerezhet be helyreállítási adathordozót az adott rendszerhez. Tekintse meg a számítógéphez kapott *Worldwide Telephone Numbers* (Hasznos nemzetközi telefonszámok) füzetet. A HP webhelyén is találhat kapcsolattartási információkat. Látogasson el a<http://www.hp.com/support> webhelyre, válassza ki az országot vagy régiót, és kövesse a képernyőn megjelenő utasításokat.
- **FONTOS:** A HP Recovery Manager nem biztosítja a személyes adatok automatikus biztonsági mentését. A helyreállítás megkezdése előtt készítsen biztonsági másolatot minden személyes adatról, amelyet meg szeretne őrizni.

Az HP helyreállítási adathordozó használatával a következő helyreállítási lehetőségek közül választhat:

- **MEGJEGYZÉS:** A helyreállítási folyamat elindításakor csak a számítógépén elérhető lehetőségek jelennek meg.
	- Rendszer-helyreállítás újratelepíti az eredeti operációs rendszert, majd konfigurálja a gyárilag telepített programok beállításait.
	- Visszaállítás gyári állapotba Visszaállítja a számítógépet eredeti, gyári állapotába az adatok a merevlemez-meghajtóról való törlésével, valamint a partíciók újbóli létrehozásával. Ezután újratelepíti a gyárilag telepített operációs rendszert és szoftvereket.

A HP helyreállítási partíció (csak egyes termékeken) csak a rendszer-helyreállítást teszi lehetővé.

### **A HP helyreállítási partíció használata (csak egyes termékeken)**

A HP helyreállítási partícióval (csak egyes termékeken) helyreállító lemezek vagy helyreállítási USB flash meghajtó nélkül is végrehajthatja a rendszer-helyreállítást. Ez a helyreállítási módszer csak akkor használható, ha a merevlemez működőképes.

A HP Recovery Manager elindítása a HP helyreállítási partícióról:

**FONTOS:** Leválasztható billentyűzettel rendelkező táblagép esetén csatlakoztassa a billentyűzetet a billentyűzetdokkhoz ezen lépések végrehajtása előtt (csak egyes termékeken).

<span id="page-10-0"></span>**1.** A tálca keresőmezőjébe írja be a recovery kifejezést, válassza a **Recovery Manager** lehetőséget, majd válassza a **HP Recovery Environment** elemet.

– vagy –

Billentyűzettel rendelkező számítógépek vagy táblagépek esetén nyomja le az f11 billentyűt a számítógép indítása közben, vagy nyomja le és tartsa lenyomva az f11 billentyűt a tápkapcsoló gomb megnyomásával párhuzamosan.

Billentyűzet nélküli táblagépek esetén:

Kapcsolja be vagy indítsa újra a táblagépet, majd gyorsan nyomja meg és tartsa lenyomva a hangerőcsökkentő gombot; majd válassza az f11 lehetőséget.

– vagy –

Kapcsolja be vagy indítsa újra a táblagépet, majd gyorsan nyomja meg és tartsa lenyomva a Windows gombot; majd válassza az f11 lehetőséget.

- **2.** Válassza ki az indulási lehetőségek menüjéből a **Troubleshoot** (Hibaelhárítás) elemet.
- **3.** Válassza a **Recovery Manager** elemet, és kövesse a képernyőn megjelenő utasításokat.

### **Helyreállítás a HP helyreállítási adathordozó használatával**

A HP helyreállítási adathordozóval helyreállíthatja az eredeti rendszert. Ez a módszer használható, ha a rendszer nem tartalmaz HP helyreállítási partíciót, vagy ha a merevlemez-meghajtó nem működik megfelelően.

- **1.** Lehetőség szerint minden személyes fájlról készítsen biztonsági másolatot.
- **2.** Helyezze be a HP helyreállítási adathordozót, majd indítsa újra a számítógépet.
- **MEGJEGYZÉS:** Ha a számítógép nem automatikusan a HP Recovery Manager programmal indul újra, változtassa meg a számítógép rendszerindítási sorrendjét. Lásd: A számítógép rendszerindítási sorrendjének módosítása 7. oldal.
- **3.** Kövesse a képernyőn megjelenő utasításokat.

#### **A számítógép rendszerindítási sorrendjének módosítása**

Ha a számítógépe nem a HP Recovery Manager programmal indul újra, módosítania kell a rendszerindítási sorrendet. Ez azoknak az eszközöknek a sorrendje a BIOS-ban, amelyeken a számítógép indítási adatokat keres. Módosíthatja az optikai meghajtó vagy az USB flash meghajtó helyét a sorrendben.

A rendszerindítási sorrend módosítása:

**7 FONTOS:** Leválasztható billentyűzettel rendelkező táblagép esetén csatlakoztassa a billentyűzetet a billentyűzetdokkhoz ezen lépések végrehajtása előtt.

- **1.** Helyezze be a HP helyreállítási adathordozót.
- **2.** A BIOS elérése:

Billentyűzettel rendelkező számítógépek vagy táblagépek esetén:

**▲** Kapcsolja be vagy indítsa újra a számítógépet vagy táblagépet, gyorsan nyomja le az esc billentyűt, majd nyomja le az f9 billentyűt a rendszerindítási beállítások eléréséhez.

Billentyűzet nélküli táblagépek esetén:

<span id="page-11-0"></span>**▲** Kapcsolja be vagy indítsa újra a táblagépet, majd gyorsan nyomja meg és tartsa lenyomva a hangerőcsökkentő gombot; majd válassza az **f9** lehetőséget.

– vagy –

Kapcsolja be vagy indítsa újra a táblagépet, majd gyorsan nyomja meg és tartsa lenyomva a Windows gombot; majd válassza az **f9** lehetőséget.

- **3.** Válassza ki, melyik optikai meghajtóról vagy USB flash meghajtóról kívánja elindítani a rendszert.
- **4.** Kövesse a képernyőn megjelenő utasításokat.

### **A HP helyreállítási partíció eltávolítása (csak egyes termékeken)**

A HP Recovery Manager szoftver lehetővé teszi a HP helyreállítási partíció eltávolítását merevlemez-terület felszabadításához.

**FONTOS:** A HP helyreállítási partíció eltávolítása után nem hajthat végre rendszer-helyreállítást, és nem hozhat létre HP helyreállítási adathordozót a HP helyreállítási partícióról. A helyreállítási partíció eltávolítása előtt ezért hozzon létre HP helyreállítási adathordozót; lásd: [HP helyreállítási adathordozó létrehozása \(csak](#page-7-0) [egyes termékeken\)](#page-7-0) 4. oldal.

**MEGJEGYZÉS:** A Helyreállítási adathordozó eltávolítása opció csak az ezt a funkciót támogató termékeken érhető el.

A HP helyreállítási partíció a következő lépésekkel távolítható el:

- **1.** A tálca keresőmezőjébe írja be a recovery kifejezést, majd válassza a **HP Recovery Manager** elemet.
- **2.** Válassza **A helyreállítási partíció eltávolítása** lehetőséget, majd kövesse a képernyőn megjelenő utasításokat.

# <span id="page-12-0"></span>**4 A HP további információforrásai**

Ebből a táblázatból megtudhatja, hol találhatók többek között a termékkel kapcsolatos részletek és útmutatók.

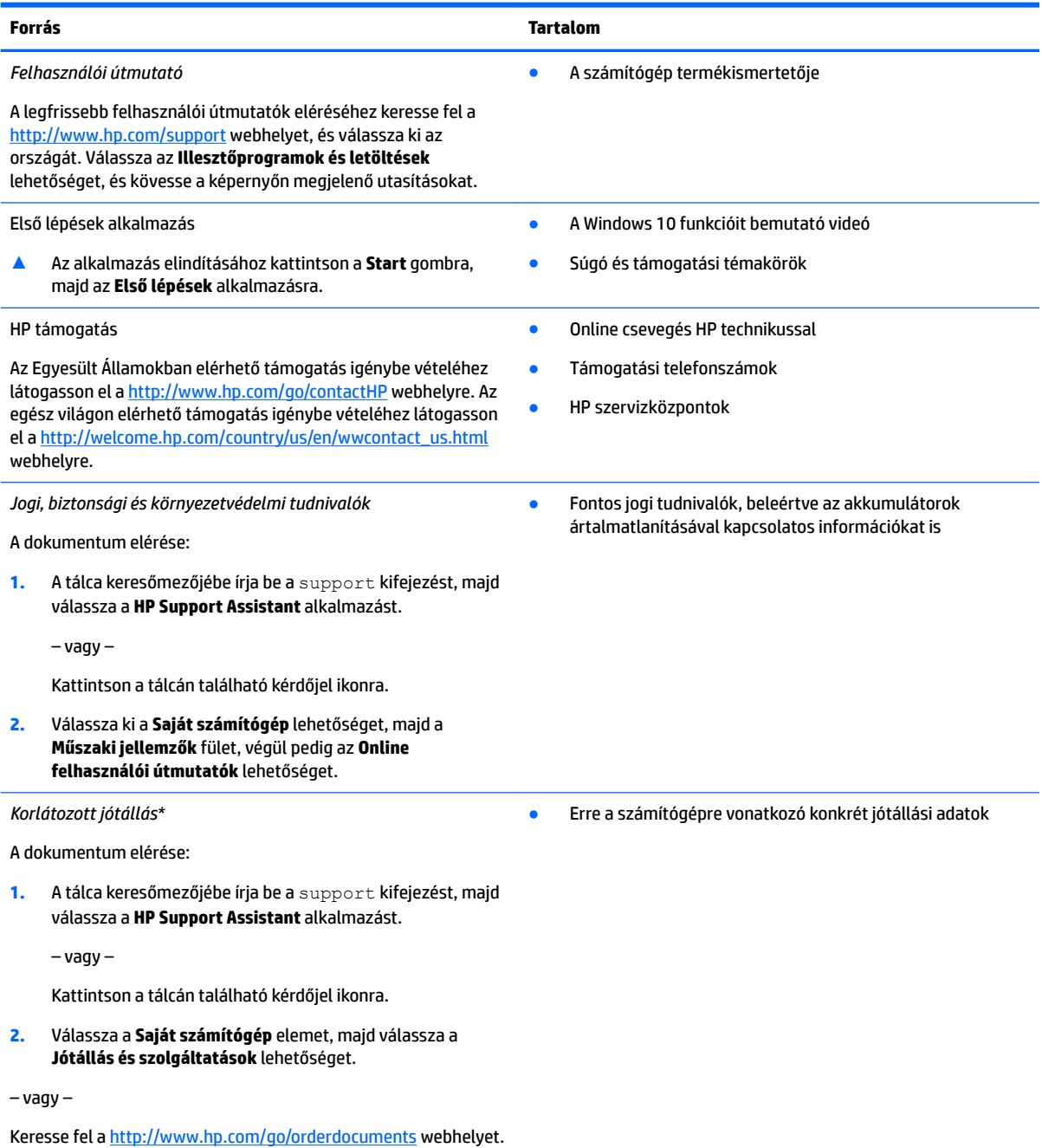

\*A HP korlátozott jótállás a terméken található felhasználói útmutatókban és/vagy a dobozban található CD/DVD lemezen található. Egyes országokban/térségekben a HP a jótállás nyomtatott példányát is mellékelheti. Azokban az országokban/régiókban, ahol a jótállás nyomtatott formában nem áll rendelkezésre, a nyomtatott verziót a<http://www.hp.com/go/orderdocuments> címen igényelheti. Az ázsiai és a csendes-óceáni térségében vásárolt termékek esetén a következő címre írhat a HP vállalatnak: Hewlett

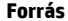

#### **Forrás Tartalom**

Packard, POD, P.O. Box 200, Alexandra Post Office, Singapore 911507. Tüntesse fel a termék nevét, valamint saját nevét, telefonszámát és postacímét.